**Innovation that Matters** 

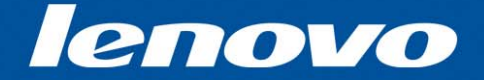

# Suportando o Productivity Center e Lenovo Care

TXV17

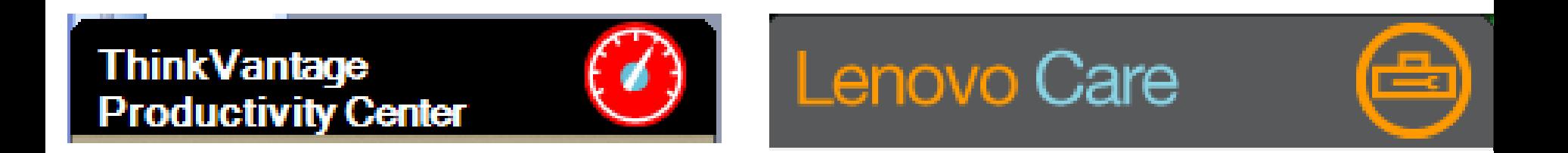

### Objetivos do Productivity Center

No final deste curso, o aluno deverá estar apto a:

- Ajudar os usuários com problemas relativos à inicialização de software
- Ajudar os usuários com problemas relativos à personalização de interface
- Ajudar os usuários na Personalização de quick links
	- Ajudar os usuários na Personalização do Help Center
- Ajudar os usuários no recarregamento de aplicativos
	- •Recarregamento local de aplicativos
	- $\bullet$ Download da Internet
- Ajudar os usuários a entender as vantagens do uso do Windows XP Professional ao invés do Windows XP Home

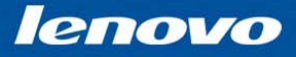

### Plano de Estudos do Productivity Center

Introdução:

- O que é o Productivity Center?
- -Comparação do software Lenovo 3000 e ThinkPad
- -Comparação entre Windows XP Professional Edition e XP Home Edition

Tópico 1: Software

- Análise da operação de software.
	- Múltiplas maneiras de iniciar Lenovo Care no sistema Lenovo 3000.
	- •Múltiplas maneiras de iniciar o Productivity Center nos PCs Think-cliente.

### Tópico 2: Personalização do Productivity Center/Lenovo Care

- Personalização da aparência e funcionalidade do software.

Tópico 3: Demonstração do software

## **Think-cliente comparado ao Lenovo 3000**

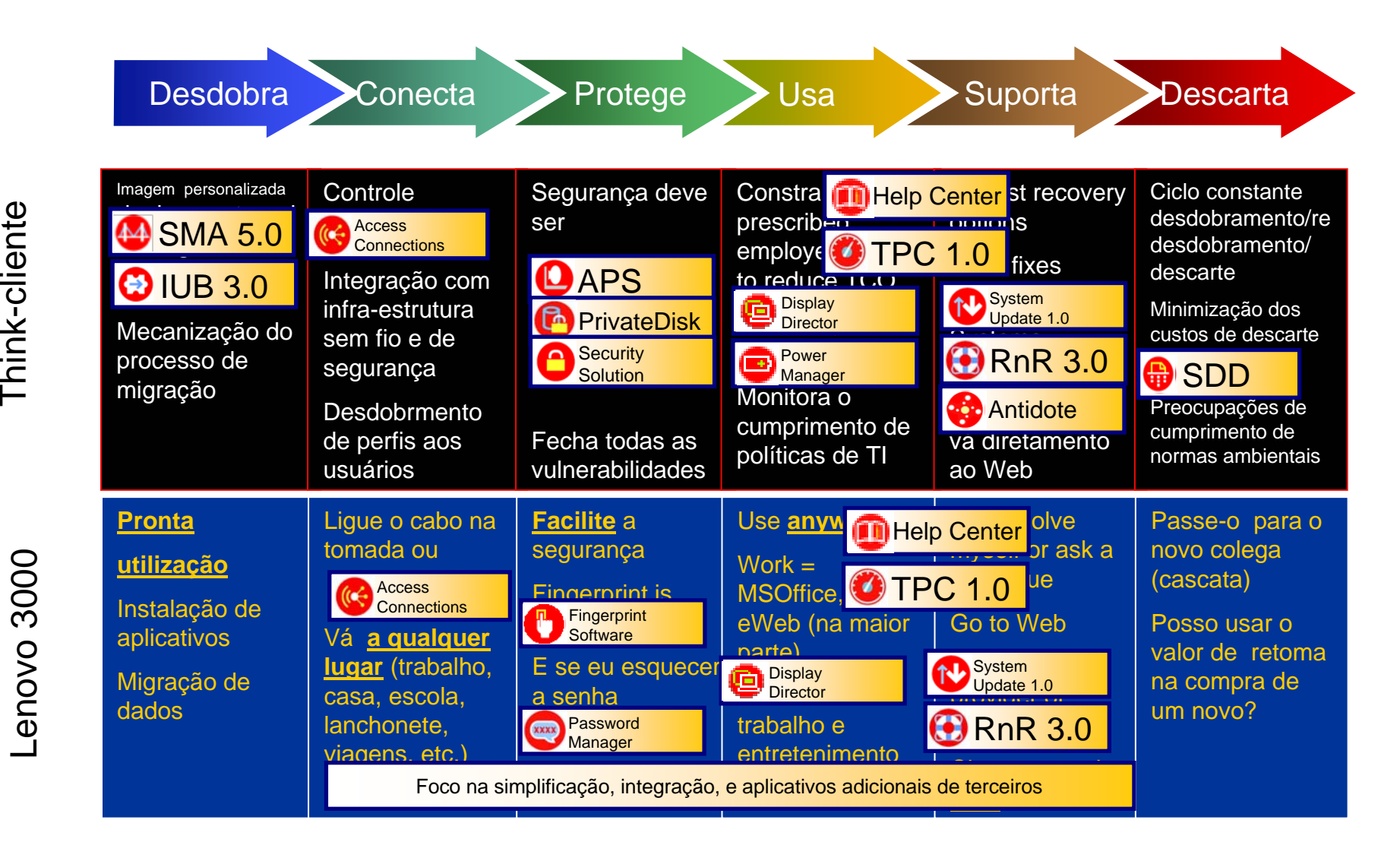

### O que é Productivity Center e Lenovo Care?

#### **Informática sem preocupações: Mensagens de Suporte**

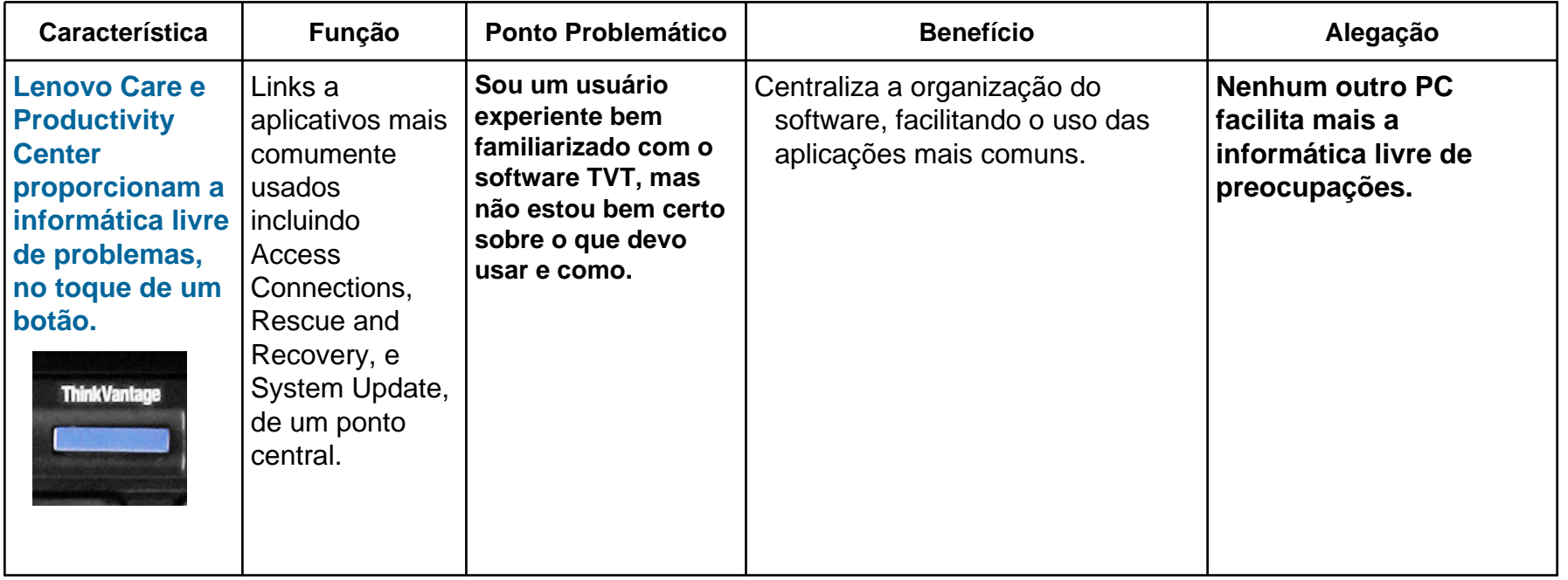

### **ThinkVantage Productivity Center**

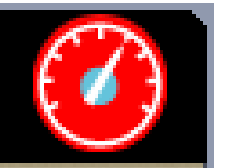

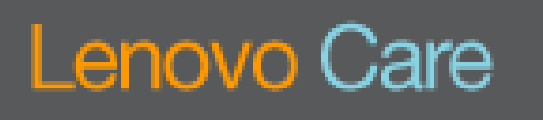

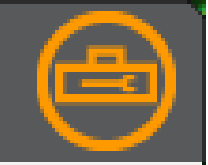

#### Máquinas ThinkPad e ThinkCentre Laptops e desktops Lenovo 3000

### Apresentando Lenovo Care e o Productivity Center

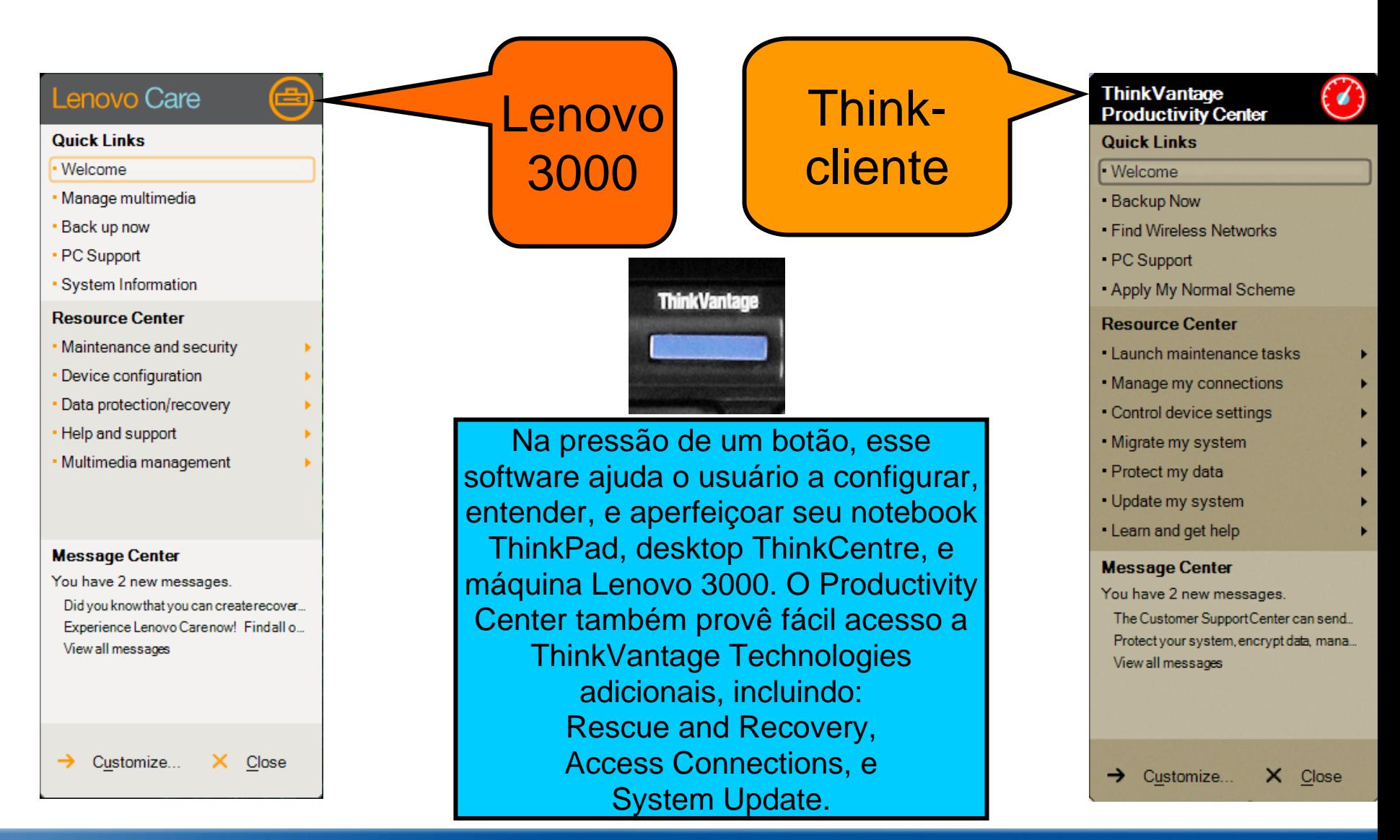

Suportando o Productivity Center - TXV17 Janeiro de 2006 © 2005 Lenovo

**Innovation that Matters** 

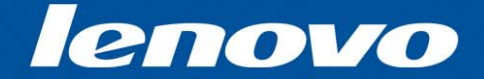

## Comparando / Suportando XP Pro e XP Home

### Comparação entre Windows XP home e Professional

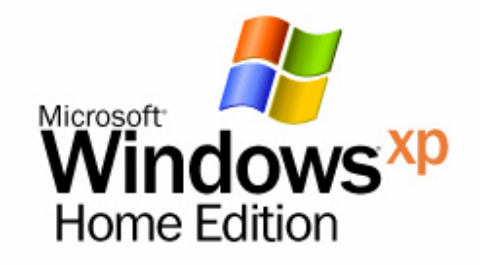

- • **Projetado para o mercado de consumo**
- •**Não é um SO Gerenciado**

•**Não pode ser usado num ambiente de rede de servidor**

- • **Configuração e compartilhamento de arquivos de par – máximo de 5 PCs.**
- • **System Restore (a última configuração boa conhecida)**

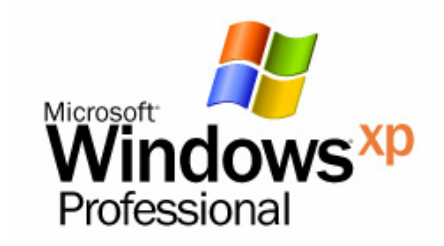

- • **Projetado para usuários Empresariais**
- • **Mesmas características do XP Home com componentes adicionais para o ambiente Empresarial.**
- •**Associação de domínio**
- •**Desktop remoto**
- •**Suporte de multiprocessador**

### Comparação entre Windows XP home e Professional

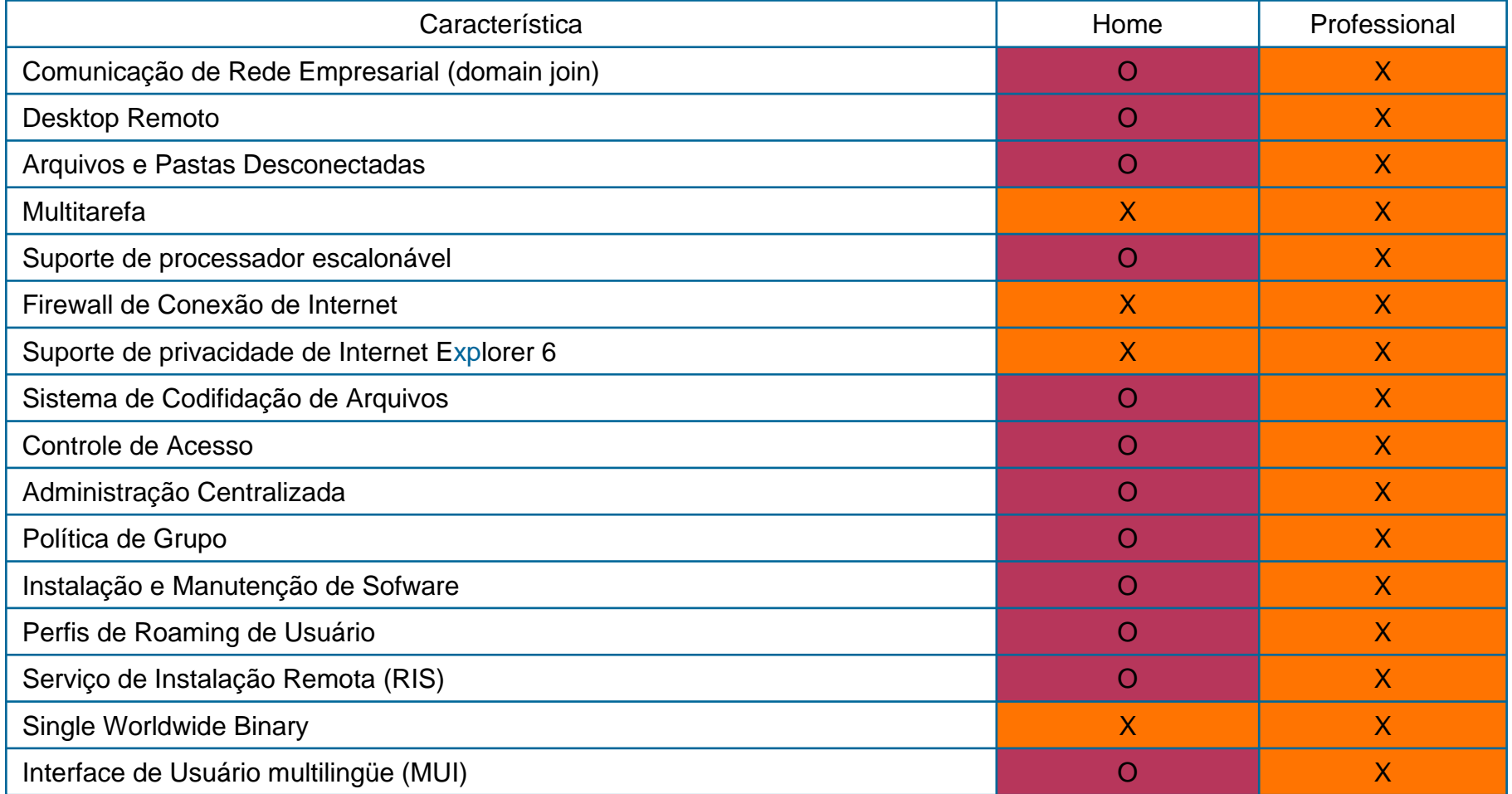

**Innovation that Matters** 

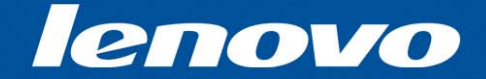

# Lenovo Care/Productivity Center Operação do Software

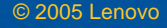

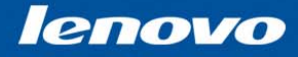

### 3 maneiras de se inicializar o software Lenovo Care na máquina Lenovo 3000

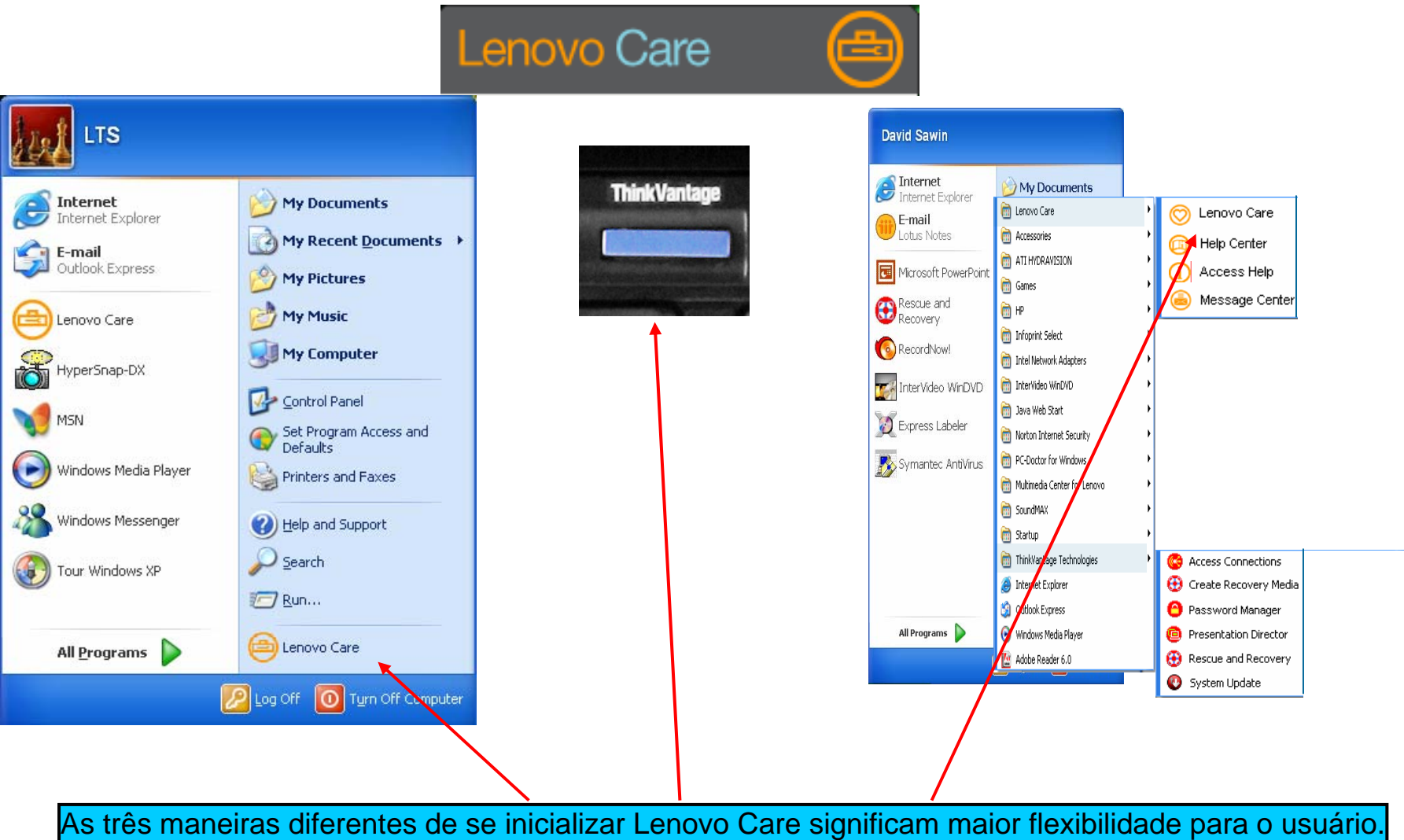

#### Suportando o Productivity Center - TXV17 Janeiro de 2006 © 2005 Lenovo

### Inicializando o Productivity Center no Think-cliente

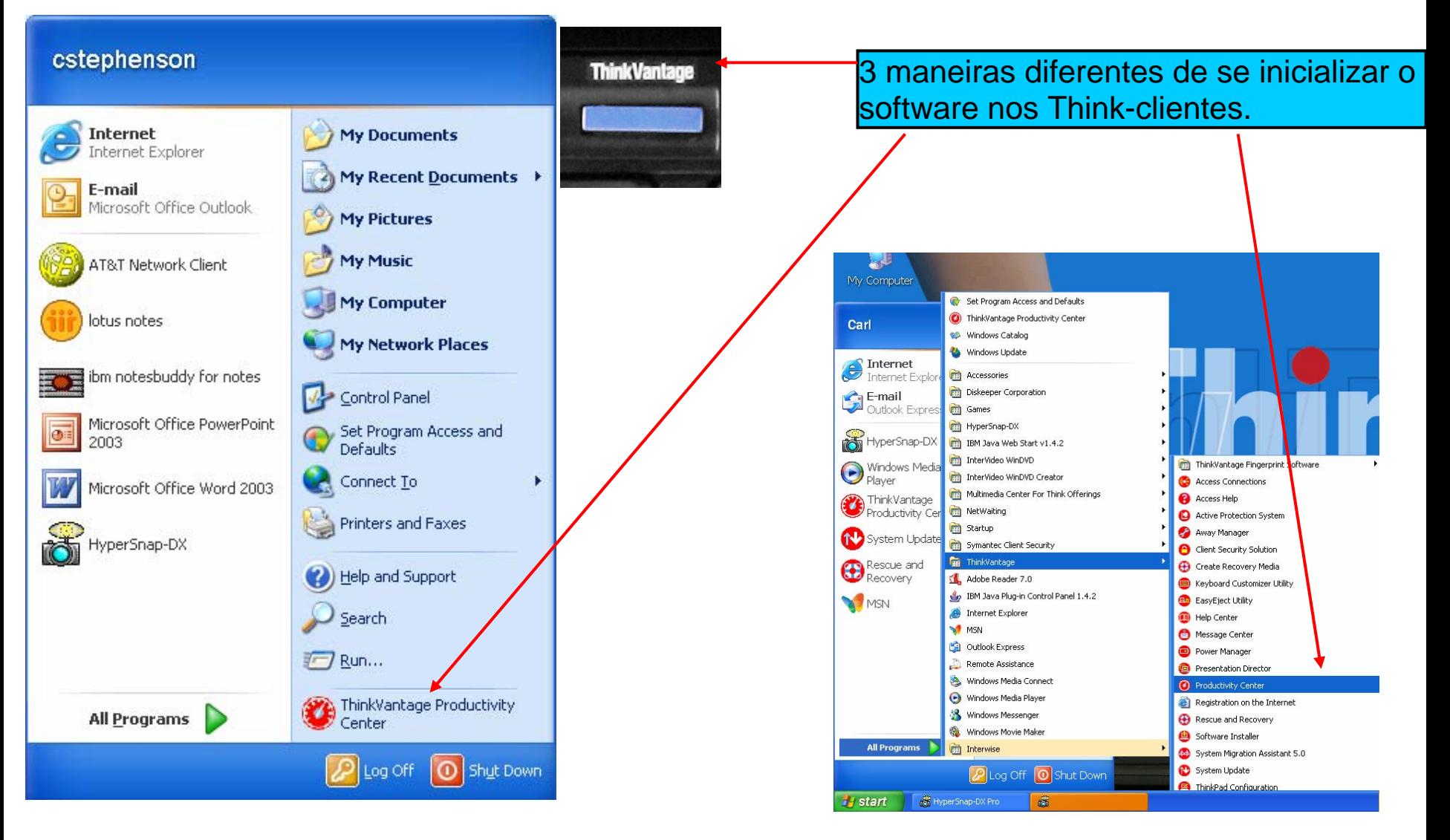

### As mesmas funções em ambas plataformas

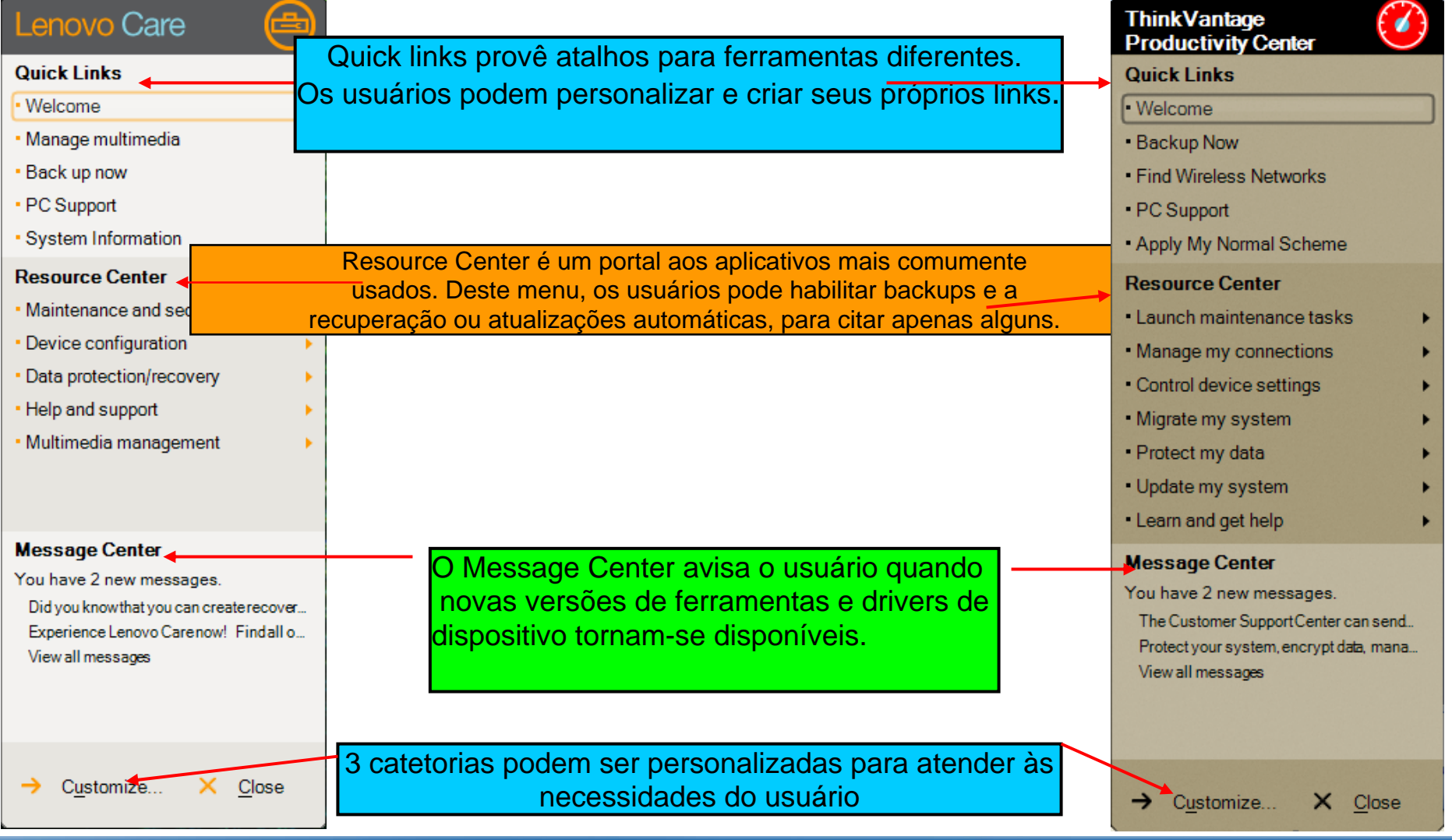

**Innovation that Matters** 

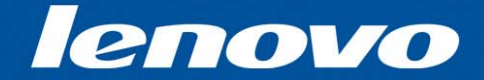

## Personalização do Software

### O processo de personalização é o mesmo em ambas plataformas

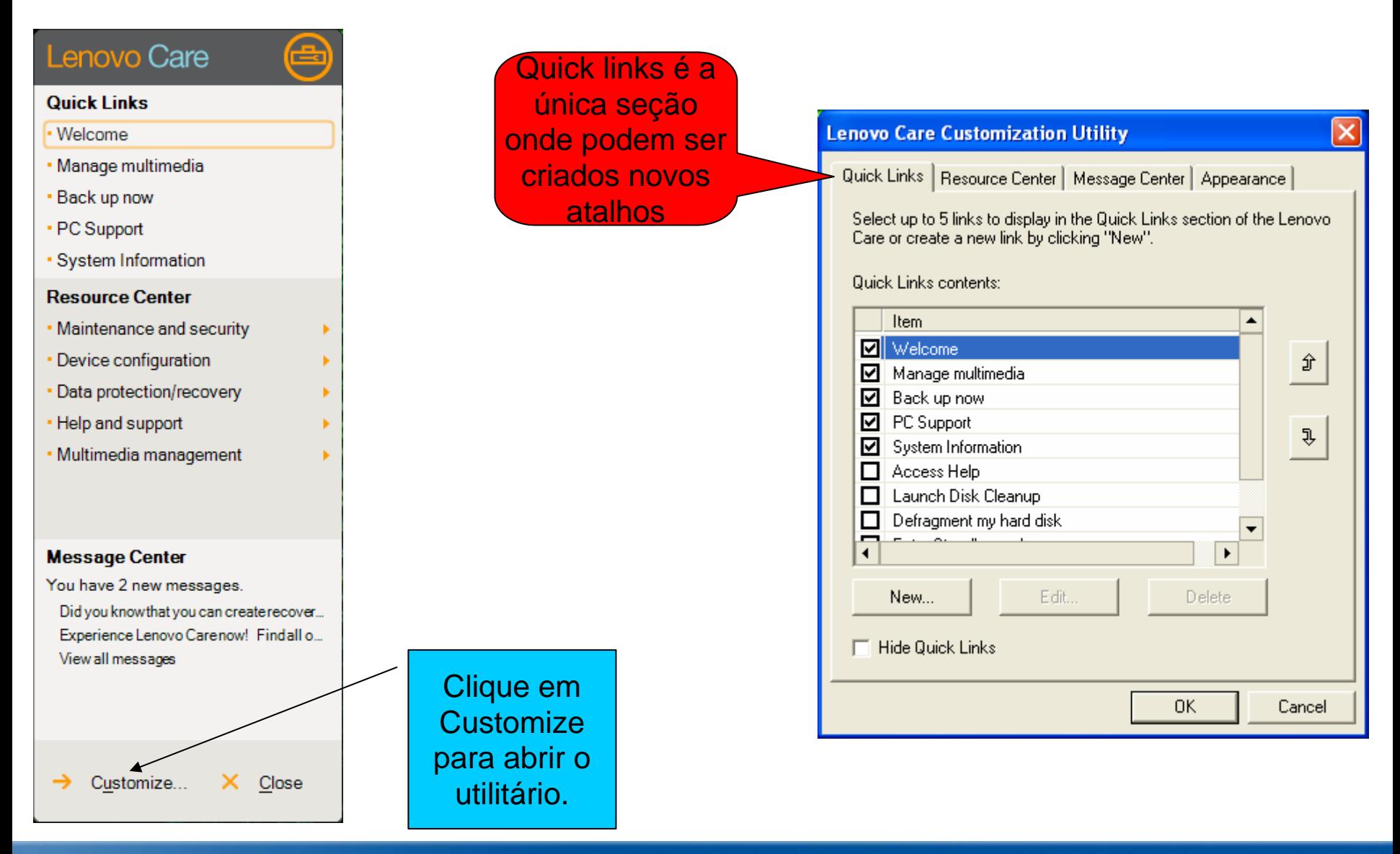

### Criação de novo atalho em Quick links

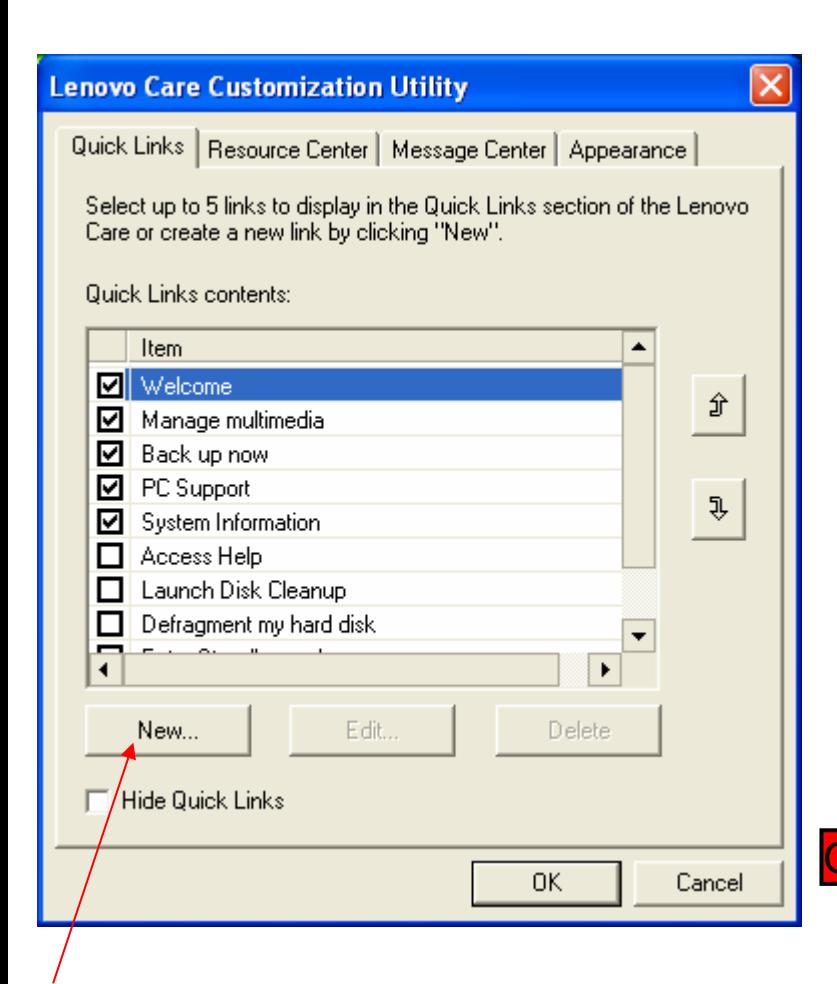

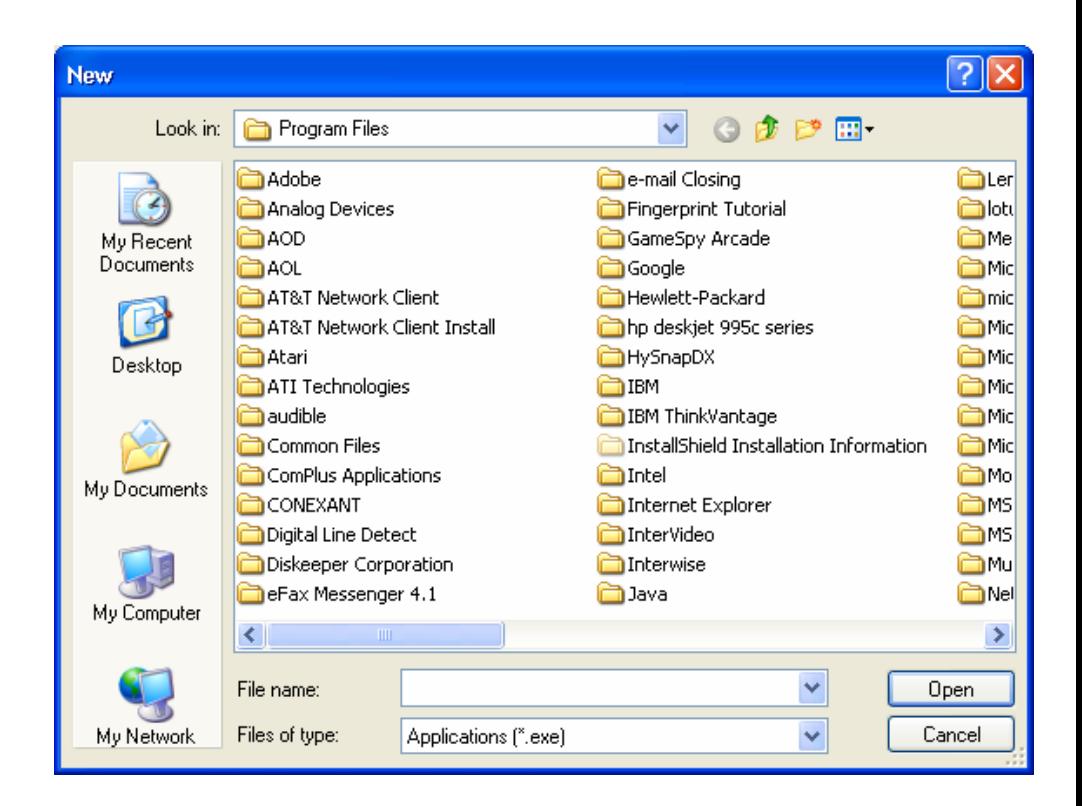

O novo atalho de **Quick Link** deve ter uma extensão.exe

#### Clique em **New** para iniciar o processo de criação.

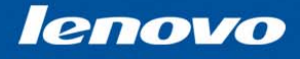

### Criação de novo atalho de Quick Links – Cont.

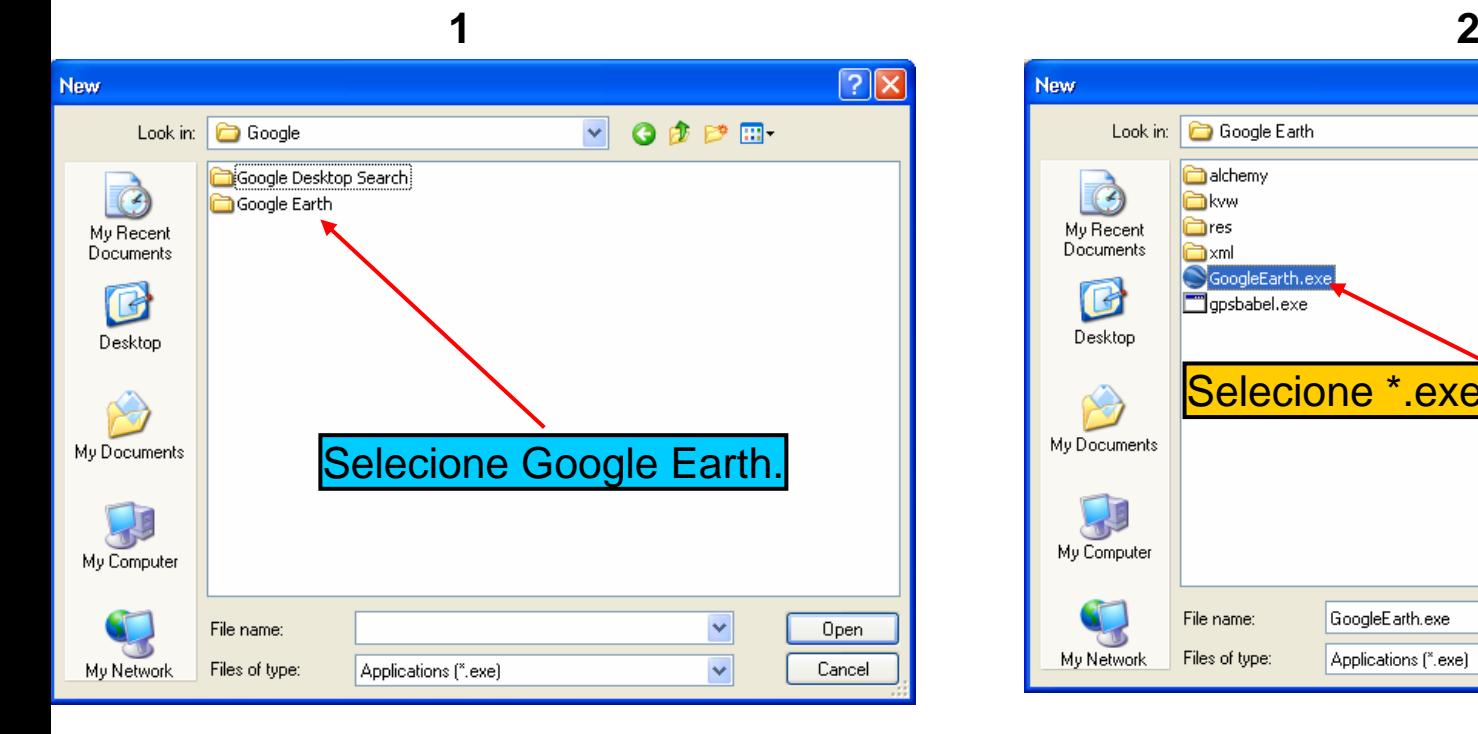

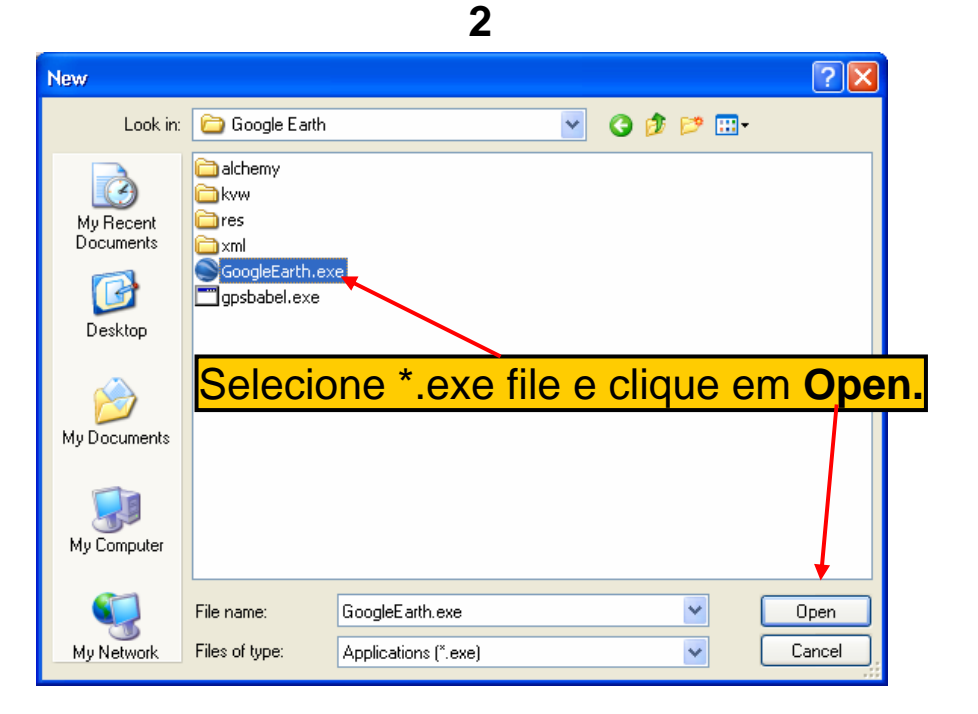

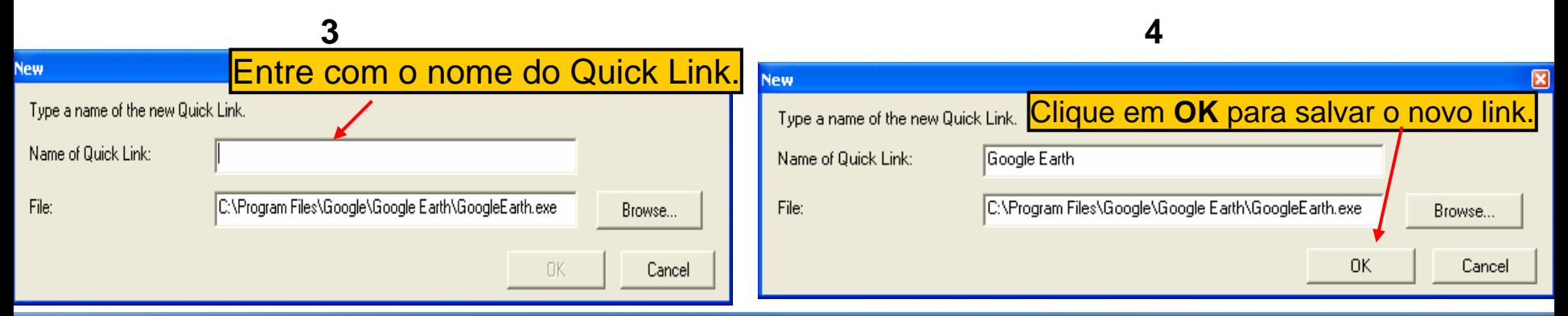

### Exibição do novo atalho em Quick Links

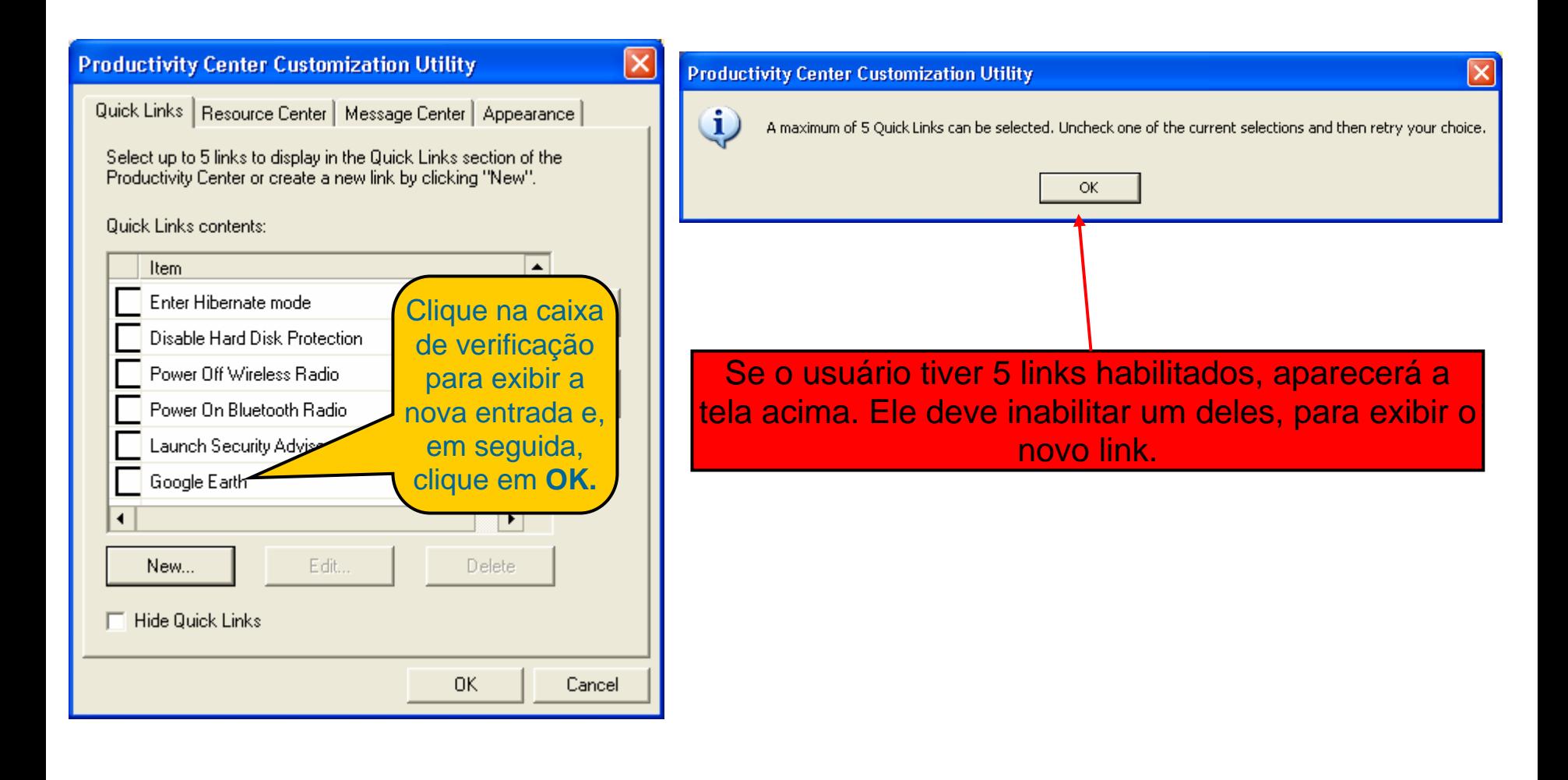

### Nova entrada na seção Quick Link

![](_page_18_Picture_54.jpeg)

Suportando o Productivity Center - TXV17 Janeiro de 2006 © 2005 Lenovo

### Personalizãção do Resource Center e Message Center

![](_page_19_Picture_111.jpeg)

Suportando o Productivity Center - TXV17 Janeiro de 2006 © 2005 Lenovo

![](_page_20_Picture_1.jpeg)

### Personalização da aparência do software

![](_page_20_Picture_41.jpeg)

![](_page_21_Picture_1.jpeg)

### Personalização da aparência do software – cont.

![](_page_21_Figure_3.jpeg)

### Habilitação da nova aparência personalizada

![](_page_22_Figure_3.jpeg)

### Novo esquema de aparência com/sem cabeçalho

![](_page_23_Figure_3.jpeg)

**Innovation that Matters** 

![](_page_24_Picture_1.jpeg)

## Personalização do Help Center

### Personalização do Help Center

![](_page_25_Figure_3.jpeg)

Suportando o Productivity Center - TXV17 Janeiro de 2006 © 2005 Lenovo

![](_page_26_Picture_1.jpeg)

### Personalização do Help Center - Cont.

![](_page_26_Picture_54.jpeg)

![](_page_27_Picture_1.jpeg)

### Personalização do Help Center – cont.

![](_page_27_Figure_3.jpeg)

![](_page_27_Picture_4.jpeg)

![](_page_28_Picture_1.jpeg)

### Personalização do Help Center - Cont.

![](_page_28_Figure_3.jpeg)

![](_page_28_Picture_83.jpeg)

 $OK$ 

Cancel

Apply

![](_page_29_Picture_1.jpeg)

### Sumário de Personalização de Software

Nesta seção, analisamos:

- Como personalizar cada seção
- Como inicializar o software em ambas plataformas
- Como personalizar a aparência
- Como personalizar a porção help center

**Innovation that Matters** 

![](_page_30_Picture_1.jpeg)

## Reinstalação do Software

### Reinstalação do Software

Se a imagem original ainda estiver namáquina, o usuário pode ir para esta localização e clicar duplamente em **Setup.exe.**

![](_page_31_Figure_4.jpeg)

### Reinstalação do Software

![](_page_32_Figure_3.jpeg)

![](_page_33_Picture_1.jpeg)

### Outras Opções de Instalação

![](_page_33_Figure_3.jpeg)

![](_page_34_Picture_1.jpeg)

### Sumário do Curso

Neste curso, analisamos:

- Como inicializar o software nas plataformas da máquina Lenovo 3000 e Think-cliente
- Como personalizar a aparência
- Como personalizar cada seção
- Como reinstalar o software

Passemos agora a uma demonstração do software.